# Catalyst 9800シリーズワイヤレスLANコントロ ーラとのCMX接続の設定とトラブルシューティ ング

## 内容

概要 前提条件 要件 使用するコンポーネント 設定 ネットワーク図 設定 確認 時刻の同期の確認 キーハッシュの確認 インターフェイスの確認 Show コマンド トラブルシュート デバッグ パケット キャプチャ 参考

### 概要

このドキュメントでは、Catalyst 9800ワイヤレスLANコントローラ(WLC)をConnected Mobile Experiences(CMX)に追加する手順(NMSPトンネルの起動の検証とトラブルシューティングを含 む)について説明します。このドキュメントは、コネクタまたはCMXオンプレミステザリングを 介してDNA空間を使用する場合にも役立ちます。

## 前提条件

#### 要件

このドキュメントでは、9800 WLCとCMXの両方の基本的な設定とネットワーク接続を行い、 WLCのCMXへの追加のみを扱っていることを前提としています。

9800 WLCとCMXの間で、ポートTCP 22(SSH)および16113(NMSP)を開く必要があります。

### 使用するコンポーネント

16.12を実行するCat9800

10.6.xを実行するCMX

## 設定

#### ネットワーク図

#### 設定

ステップ1:必要に応じて、ワイヤレス管理IPアドレスと特権15のユーザ名とパスワード、およ びイネーブルパスワードまたはイネーブルシークレットをメモします。

CLI:

# show run | inc username

- # show run | inc enable
- # show wireless interface summar

ステップ2:CMXで、ワイヤレスLANコントローラを追加するために、[System] > [Settings] > [Controllers and Maps Setup]に移動し、[Advanced]をクリックします。

ポップアップウィザード(まだ完了していない場合)または実際の設定ページが表示されます。 両方を次に示します。

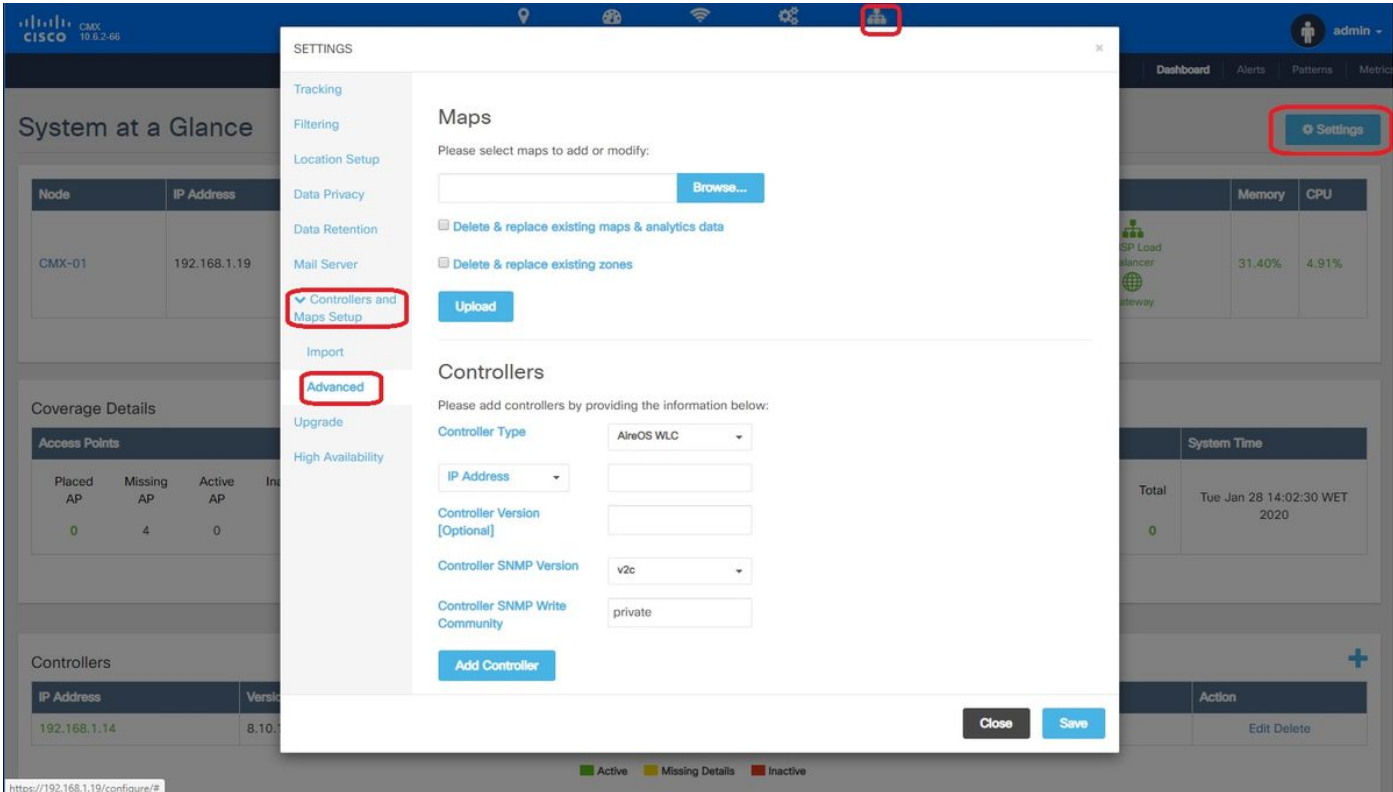

ステップ3:[Controller Type]のドロップダウ**ンから、[Catalyst (IOS-XE) WLC]を選択します** (10.6.1のドロップダウンボックスには、Cat9800 WLCのUnified WLCが表示されます)。

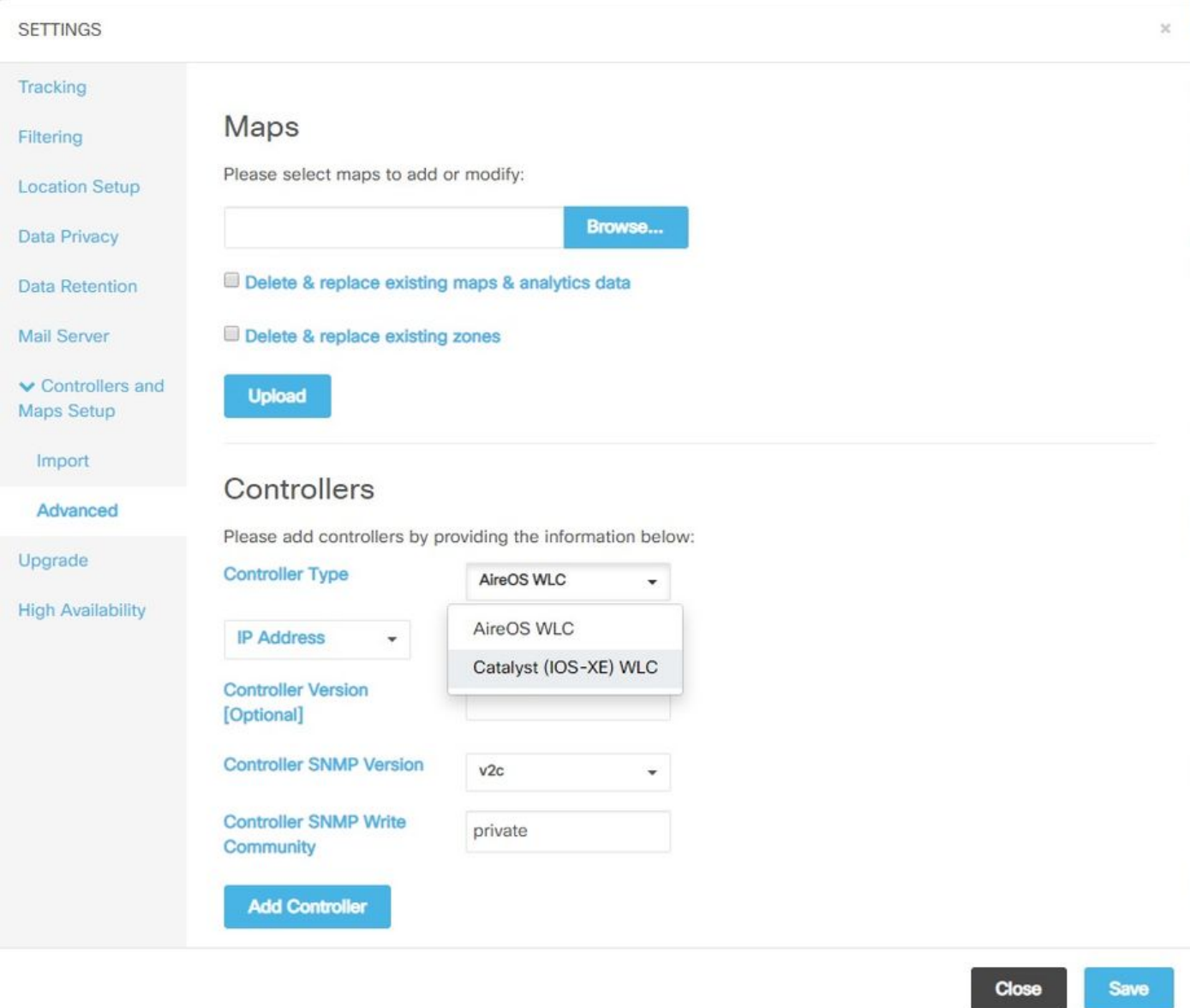

ステップ4:Cat9800 WLCへのCMX設定アクセスを許可するために、Cat9800 WLCのIPアドレス、 Priv 15のユーザ名、パスワード、およびイネーブルパスワードを指定します。CMXはSSH接続を 使用し(したがって、2つのデバイス間でSSHポートを開く必要があります)、9800に到達して ール。<br>NMSPトンネルを設定します。[コントロ**ーラの追**加]を選択し、[ポップアップウィンドウを閉じ ます。

#### **SETTINGS**

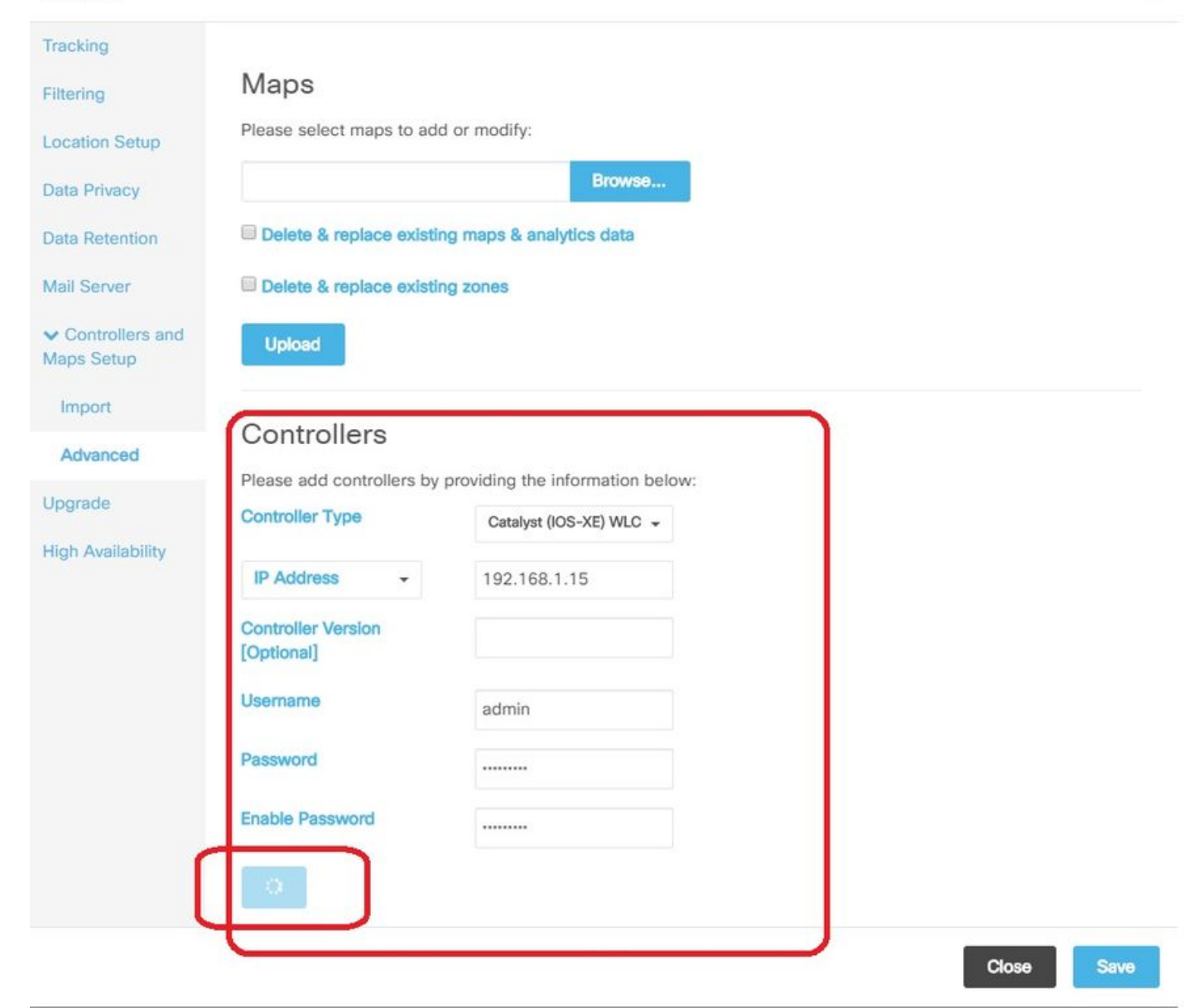

CMXは自動的にこれらの設定をCat9800 WLCにプッシュし、NMSPトンネルを確立します

# nmsp enable

# aaa new-model

# aaa session-id common # aaa authorization credential-download wcm\_loc\_serv\_cert local

# aaa attribute list cmx<mac>

- # username <CMX mac address> mac aaa attribute list cmx\_<mac>
- # attribute type password <CMX key hash>
- # netconf-yang

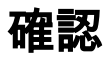

NMSPトンネルがアクティブで、9800の観点からデータを送信していることを確認します(図 2を参照)。

9800#show nmsp status NMSP Status -----------

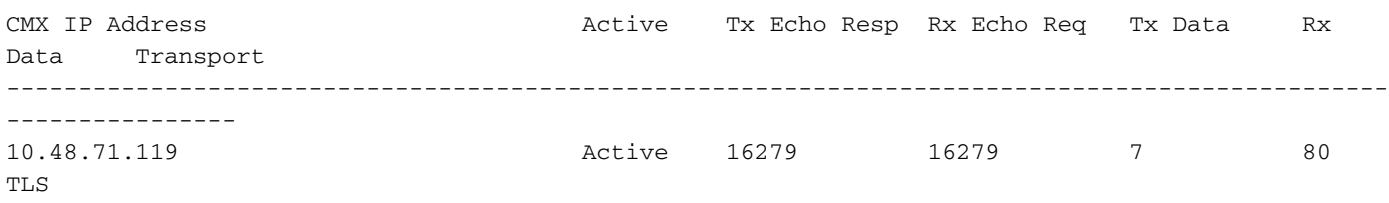

#### [System]ページの下部にあるCMXの観点から、同じトンネルステータスを確認してください。

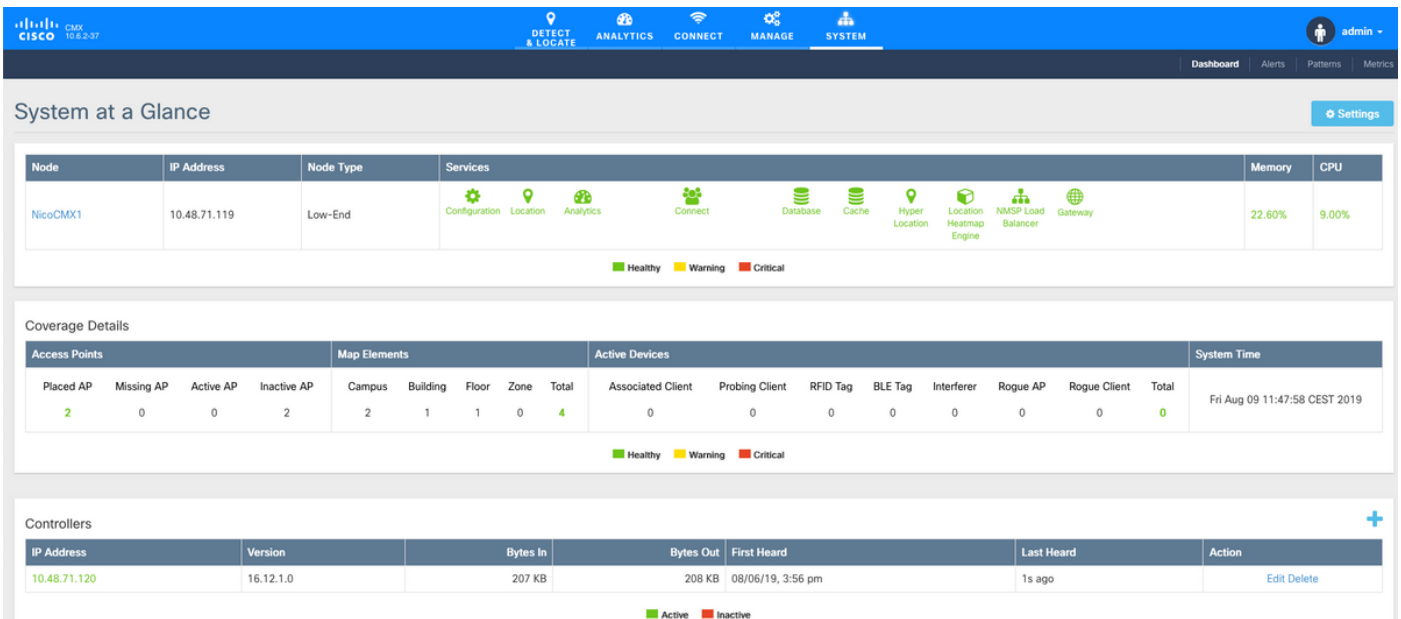

#### 時刻の同期の確認

ベストプラクティスは、CMXとWLCの両方を同じネットワークタイムプロトコル(NTP)サーバに ポイントすることです。

9800 CLIで、次のコマンドを実行します。

(config)#ntp server <IP address of NTP> CMXでNTPサーバのIPアドレスを変更するには、次の手順を実行します。

ステップ1:コマンドラインにcmxadmin

ステップ2:cmxos health ntpによるNTP同期を確認します。

ステップ 3: NTPサーバを再設定する場合は、cmxos ntp clearを使用し、次にcmxos ntp typeを 使用できます。

ステップ4:NTPサーバがCMXと同期したら、コマンドcmxctl restartを実行してCMXサービスを再 起動し、cmxadminユーザに切り替える。

#### キーハッシュの確認

このプロセスは、WLCをCMXに追加し、CMXがWLC設定にキーハッシュを追加すると自動的に 実行されます。ただし、問題が発生した場合は、これを確認するか、手動で追加できます。

#### CMXによって入力されるコマンドは次のとおりです。

(config)#username <CMX mac> mac aaa attribute list cmx\_<CMX MAC> (config)# attribute type password <CMX key hash>

CMXのSHA2キーを調べるには、次のコマンドを使用します。

cmxctl config authinfo get

#### インターフェイスの確認

NMSPは、「ワイヤレス管理インターフェイス」(9800-CLではデフォルトでGig2)として設定 されたインターフェイスからのみ送信されます。 サービスポート(アプライアンスの場合は gig0/0、9800-CLの場合はGig1)として使用されるインターフェイスは、NMSPトラフィックを送 信しません。

#### Show コマンド

#### 9800 WLCのSNMPレベルでサブスクライブされたサービスを検証できます

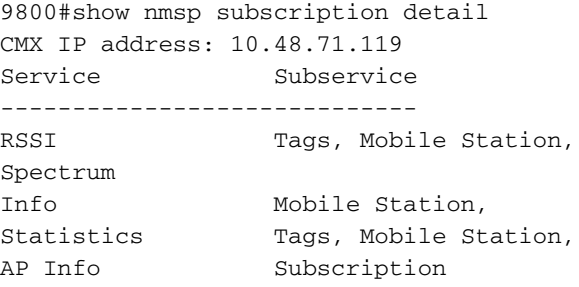

#### NMSPトンネル統計情報を取得できます

9800#show nmsp statistics summary NMSP Global Counters -------------------- Number of restarts : 0 SSL Statistics -------------------- Total amount of verifications : 0 Verification failures : 0 Verification success : 0 Amount of connections created : 1 Amount of connections closed : 0 Total amount of accept attempts : 1 Failures in accept : 0 Amount of successful accepts : 1 Amount of failed registrations : 0 AAA Statistics --------------------

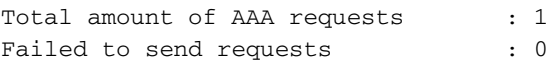

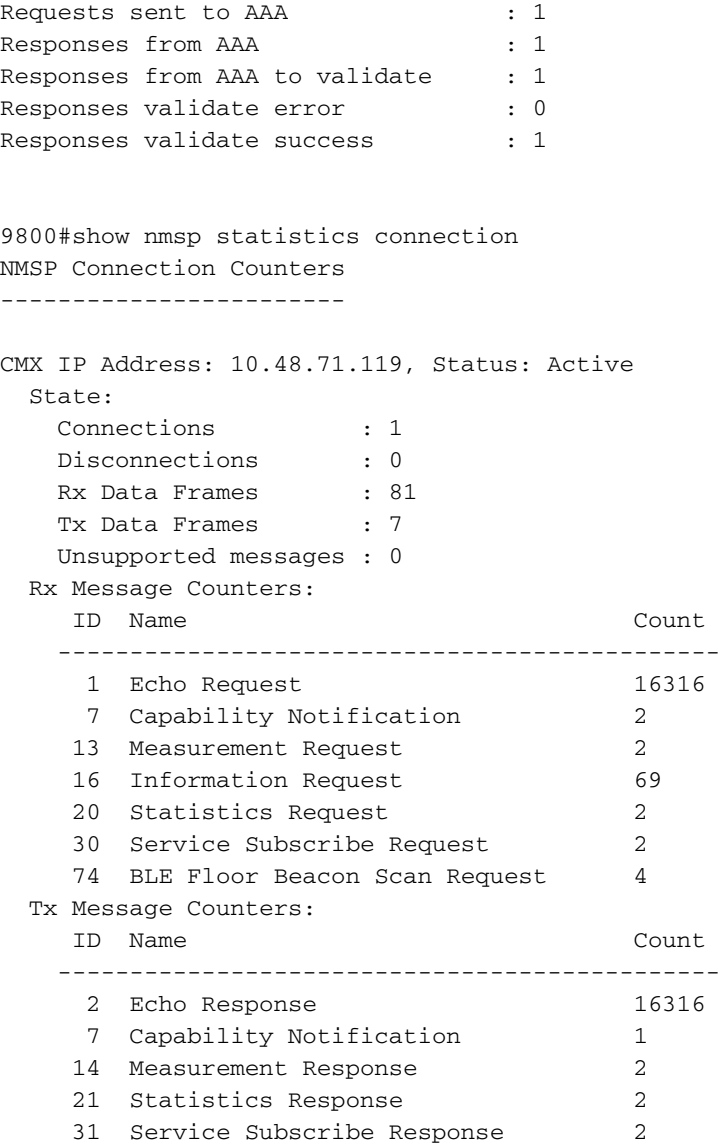

## トラブルシュート

### デバッグ

NMSPトンネル確立のためのデバッグログの取得は、16.12以降のリリースからRadioactive Tracingを使用して実行できます。

#debug wireless ip <CMX ip> monitor-time x

このコマンドは、前述のCMX IPアドレスのデバッグをx分間有効にします。このファイルは bootflash:/に作成され、「ra\_trace\_IP\_x.x.x.x ..」というプレフィックスに従います。.「。 NMSPデバッグに関連するすべての照合ログが含まれます。

eWLCの端末でリアルタイムのデバッグを表示するには、次のコマンドを入力します。

#monitor log process nmspd level debug リアルタイムのデバッグを停止するには、CTRL+Cを入力します。

### パケット キャプチャ

ACLを使用してeWLCでパケットキャプチャを収集し、eWLCとCMX ip間のトラフィックのみを フィルタリングします。eWLC ip 192.168.1.15およびCMX ip 192.168.1.19の例:

eWLC-9800-01#conf t Enter configuration commands, one per line. End with CNTL/Z. eWLC-9800-01(config)#ip access-list extended CMX eWLC-9800-01(config-ext-nacl)#permit ip host 192.168.1.15 host 192.168.1.19 eWLC-9800-01(config-ext-nacl)#permit ip host 192.168.1.19 host 192.168.1.15 eWLC-9800-01(config-ext-nacl)#end eWLC-9800-01#monitor capture CMX access-list CMX interface gigabitEthernet 2 both start eWLC-9800-01# Jan 30 11:53:22.535: %BUFCAP-6-ENABLE: Capture Point CMX enabled. ... eWLC-9800-01#monitor capture CMX stop Stopped capture point : CMX eWLC-9800-01# Jan 30 11:59:04.949: %BUFCAP-6-DISABLE: Capture Point CMX disabled.

eWLC-9800-01#monitor capture CMX export bootflash:/cmxCapture.pcap

キャプチャは、CLIから、またはGUIの[Troubleshooting] > [Packet Capture] > [Export]からダウン ロードできます。または、[Administration] > [Management] > [File manager] > [bootflash:]を使用 します。

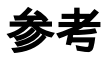

[9800でのワイヤレスデバッグとログ収集](https://www.cisco.com/c/ja_jp/support/docs/wireless/catalyst-9800-series-wireless-controllers/213949-wireless-debugging-and-log-collection-on.html)